# **Excel-7: Werkbladen in Excel**

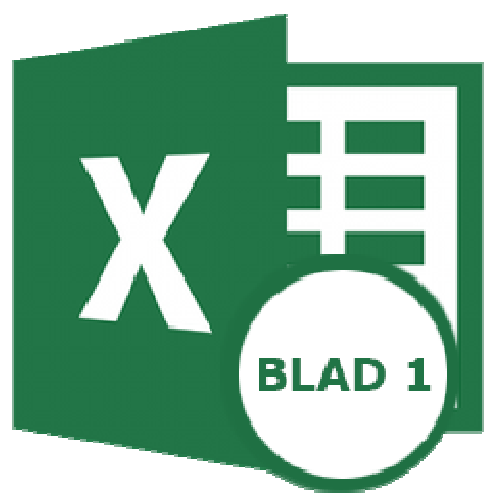

Scheid in Excel gegevens van elkaar met aparte werkbladen; een soort tabbladen. Maak bijvoorbeeld een kasboek met een nieuw werkblad voor elke maand.

## **1. Wat is een werkblad in Excel?**

Elk Excel-document bevat ten minste één werkblad. Dit is het gebied waarin alle cellen staan en waar u gegevens invult. Bijvoorbeeld inkomsten en uitgaven of andere gegevens zoals meterstanden of reistijden. Bij een nieuw Excel-document krijgt u altijd één leeg werkblad om mee van start te gaan. Onder in beeld staat de naam van het werkblad. Het heeft de standaardnaam 'Blad1'. Voeg werkbladen naar eigen inzicht toe, geef ze een duidelijke naam en verwijder werkbladen die niet meer nodig zijn.

#### **2. Naam werkblad wijzigen**

- Open Excel via de Startknop.
- Klik op **Leeg document** of open een bestaand document via **Openen**.
- Klik onderin beeld met de rechtermuisknop op **Blad1** > **Naam wijzigen**. o Wat ook werkt is om te dubbelklikken op **Blad1**.
- De naam van het werkblad is geselecteerd. Typ een nieuwe naam.
- Druk op de Enter-toets.

De naam is gewijzigd.

#### **3. Nieuw werkblad toevoegen**

Een nieuw werkblad kan handig zijn om gegevens in hetzelfde document van elkaar te scheiden.

- Klik op het plusteken, rechts van het bestaande werkblad.
- Er verschijnt een nieuw werkblad. Standaard is de naam 'Blad2'. Excel telt gewoon door, dus het derde heet standaard 'Blad3', enzovoort.
- Wijzig de naam zoals hierboven omschreven.

### **4. Werkblad verwijderen**

Verwijdert u een werkblad, dan gaan ook de gegevens op dat werkblad verloren.

- Klik met de rechtermuisknop op het te verwijderen werkblad.
- Klik op **Verwijderen** > **Verwijderen**.

#### **5. Video: Gegevens scheiden in werkbladen Excel**

#### https://youtu.be/vXzRpeQoUj0

In de video ziet u hoe u werkbladen hernoemt, aanmaakt en verwijdert.

#### **6. Gegevens van meerdere werkbladen combineren.**

Veronderstel even dat Blad1 een cel B3 heeft met een getal 325. Veronderstel even dat Blad2 een cel C4 heeft met een getal 612.

Dan plaats je in het combinatie blad ergens in een cel de formule =Blad1!B3+Blad2!C4 en dat geeft dan 937.

Dus een verwijzing naar een cel op Blad1 wordt voorafgegaan door Blad1!.

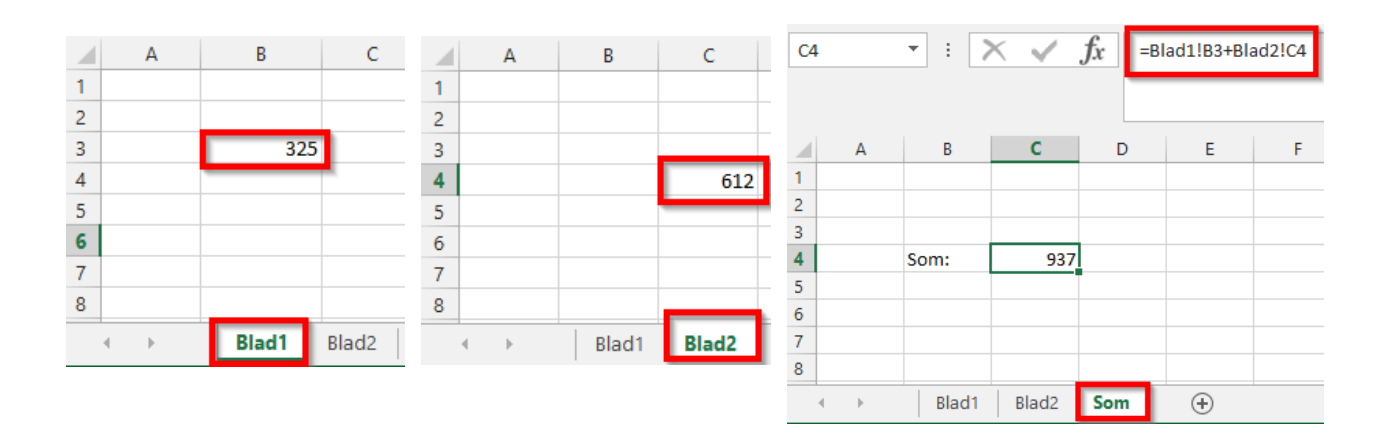

Hoe doe je dat?

- open werkblad Som en klik op de cel waar de som moet komen
- typ daar "=" om aan te geven dat een formule volgt
- open werkblad Blad1 en selecteer de gewenste cel en typ een "+" teken
- open werkblad Blad2 en selecteer de gewenste cel en druk op de ENTER toets
- nu staat de juiste formule in de cel waar de som moet komen

Bron: Seniorweb nieuwsbrief nr.52 van 30 december 2021